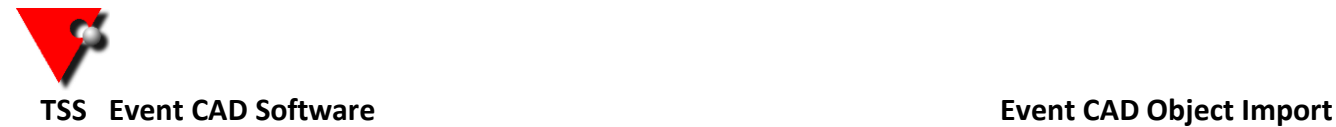

## **How to add the new Event CAD object to your system:**

- 1. Save the EXZ file, attached to the email, to any location on your machine.
- 2. Open your Event CAD program.
- 3. Click on the  $\Box$  icon top left and select import.
- A. Press and then browse to the saved EXZ file and click to select it.
- 5. Click on the **button so you only import additions and don't alter any of your current** colours/materials.
- 6. Press the **button**

The new item/s will now be loaded into your system, restart the program to be able to use them.

## **NB. If any of the objects were chairs you will need to do an additional step.**

1. Open your Event CAD program.

2. Click on the **interest in the interpretational select Object Maintenance.** 

- 3. Select **CHAIRS** from the left-hand column.
- 4. Click on one of the new chairs from the second column i.e. **Cross Back Black**.
- 5. Tick the box, to the right, that says **Outer Object** and then press the **Update** button below.

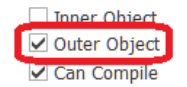

6. Repeat steps 4 and 5 for each of the new chairs in the second list.

## **If the object you are adding is a round table you need to follow the same steps above, except…**

- 1. Select **ROUND TABLES** from the left-hand column.
- 2. Click on the new round table in the second list
- 3. Tick the box, to the right, that says **Inner Object** and then press the **Update** button below.

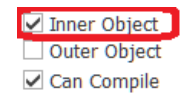

**Close the object maintenance screen, restart Event CAD and the new objects will now be available.**